## **Producing a What-If Report**

The What-If Report is a guide to assist students who may be thinking of changing their program of study and wonder how that change would affect their progress. You can use this component to set up and request a simulated or "what-if" advisement report based on alternate programs of study.

Path: Academic Advisement > Student Advisement > Request Advisement Report

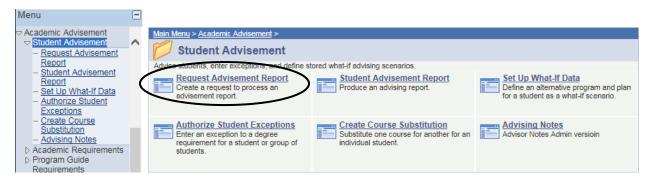

| What you do                                   |                                                                                                    | What happens/Notes                                                                           |
|-----------------------------------------------|----------------------------------------------------------------------------------------------------|----------------------------------------------------------------------------------------------|
| 1.                                            | Enter the path as shown above.                                                                                                    | The Request Advisement Report – Find an Existing Value page is displayed.                    |
| 2.                                            | Click on the Add a New Value tab.                                                                                                    | The Request Advisement Report – Add a New Value page is displayed. Request Advisement Report |
|                                               |                                                                                                    | Find an Existing Value Add a New Value                                                       |
|                                               |                                                                                                    | ID: 1883490 Q Academic Institution: AKRON Q Report Type: WHIF Q                              |
|                                               |                                                                                                    | Add                                                                                          |
| 3.                                            | Enter the student's ID in the ID field                                                                                                    |                                                                                              |
| 4.                                            | Enter WHIF in the Report Type field and then click Add                                                                                                    | The Report Request page is displayed.                                                        |
| 5.                                            | Under the What-If Information bar, click the Use Career Simulation box                                                                                                    | The "View/Change the Career Simulation" link appears                                         |
| ▼ What-If Information Click on the Use Career |                                                                                                    |                                                                                              |
|                                               | ✓ Use Career Simulation  View/Change the Career Simulation  View/Change the Career Simulation  View/Change the Career Simulation link  Click on the View/Change the Career Simulation link |                                                                                              |
|                                               |                                                                                                    |                                                                                              |

Ver. 2017.06.28 The Office of the Registrar

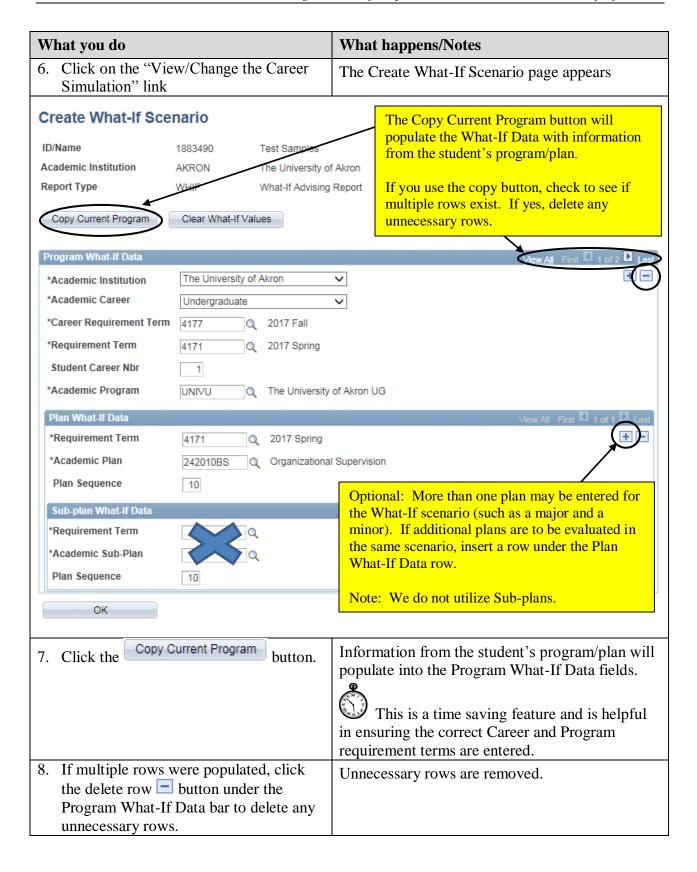

Ver. 2017.06.28 The Office of the Registrar

| What you do                                                                                                    | What happens/Notes                                                                                                    |  |  |
|----------------------------------------------------------------------------------------------------|----------------------------------------------------------------------------------------------------|--|--|
| 9. Under the Program What-If Data bar, the following fields are populated:                                                                                                    | If necessary, you may make changes to these entries.                                                                                   |  |  |
| <ul> <li>Academic Career</li> <li>Career Requirement Term</li> <li>Requirement Term (this is the program requirement term)</li> <li>Academic Program</li> </ul>                                                                                             | Please note: It is recommended that the Career Requirement Term NOT be changed (so that the correct GE program is used in the What-If. |  |  |
| <ul> <li>10. Under the Plan What-If Data bar, make changes to the following fields to create your What-If simulation:</li> <li>Requirement Term (this is the plan requirement term)</li> <li>Academic Plan (the what-if plan number)</li> </ul>             | The fields are populated with your entries                                                                                             |  |  |
| 11. Optional:  More than one plan may be entered for the What-If scenario (such as a major and a minor). If additional plans are to be evaluated in the same scenario, insert a row under the Plan What-If Data row by clicking on the insert row • button. | An additional row is available to add an additional plan.                                                                              |  |  |
| 12. After entering the What-If data, click on the OK button                                                                                                    | The Report Request page is returned                                                                                                    |  |  |
| 13. Click on the button.                                                                                                    | The What-If Report is displayed                                                                                                    |  |  |
| Report Request Report Request Log                                                                                                    |                                                                                                    |  |  |
| ID/Name 1883490 Test Samples  Academic Institution AKRON The University of Report Type ADV Degree Progres  Date Processed 05/30/2017  Report Status Completed  *Report Date 05/30/2017                                                                      |                                                                                                    |  |  |
| *As of Date 01/01/3000 11 ADMIN Administrative R                                                                                                    | Request                                                                                                    |  |  |
| Printer  Actions  Process Request  V                                                                                                    | View Report as PDF  Send to Printer                                                                                                    |  |  |
| Save Q Return to Search                                                                                                    | □ Add    □ Update/Display    □ Update/Display    □    □    □    □    □    □    □                                                       |  |  |

Ver. 2017.06.28 The Office of the Registrar

## **Questions about the Degree Progress Report**

Questions about the Degree Progress Report may be directed to the Office of the University Registrar at <a href="mailto:degreeprogress@uakron.edu">degreeprogress@uakron.edu</a>.

Ver. 2017.06.28 4